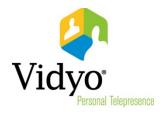

# VidyoDesktop™ Installation and User Guide

Product Version 3.6 Document Version B April, 2016

© 2016 Vidyo, Inc. All rights reserved. Vidyo's technology is covered by one or more issued or pending United States patents, as more fully detailed on the Patent Notice page of Vidyo's website <a href="http://www.vidyo.com/about/patent-notices/">http://www.vidyo.com/about/patent-notices/</a>, as well as issued and pending international patents. The VIDYO logotype is a registered trademark of Vidyo, Inc. in the United States and certain other countries, and is a trademark of Vidyo, Inc. throughout the world. VIDYO and the Vidyo family of marks are trademarks of Vidyo, Inc. in the United States and throughout the world.

#### TABLE OF CONTENTS

| Installing VidyoDesktop                                            | 3  |
|--------------------------------------------------------------------|----|
| Configuring VidyoDesktop Installation Parameters                   | 3  |
| Configuring VidyoDesktop Installation Parameters for Windows       | 3  |
| Configuring VidyoDesktop Installation Parameters for Macintosh     | 4  |
| VidyoDesktop Installation Parameters                               | 5  |
| Downloading VidyoDesktop                                           | 8  |
| Using VidyoDesktop                                                 | 10 |
| Pre-Call                                                           | 10 |
| Viewing Your Contacts List                                         | 10 |
| Connecting to Your Own Room                                        | 11 |
| Connecting to a Contact's Room or Connecting to a Contact Directly | 12 |
| Placing an External Call                                           | 13 |
| Viewing Missed Calls                                               | 14 |
| Understanding the Status Icons                                     | 14 |
| Contact Status                                                     | 14 |
| Room Status                                                        | 14 |
| In-Call                                                            | 15 |
| Performing Tasks During a Meeting                                  | 15 |
| Joining a Meeting with Presenter Mode or Waiting Room Mode Enabled | 21 |
| Using the Configuration and Status Screen                          | 22 |

© 2016 Vidyo, Inc. All rights reserved. Vidyo's technology is covered by one or more issued or pending United States patents, as more fully detailed on the Patent Notice page of Vidyo's website <a href="http://www.vidyo.com/about/patent-notices/">http://www.vidyo.com/about/patent-notices/</a>, as well as issued and pending international patents. The VIDYO logotype is a registered trademark of Vidyo, Inc. in the United States and certain other countries, and is a trademark of Vidyo, Inc. throughout the world. VIDYO and the Vidyo family of marks are trademarks of Vidyo, Inc. in the United States and throughout the world.

# Installing VidyoDesktop

You can install VidyoDesktop by:

- Configuring VidyoDesktop installation parameters.
- Downloading VidyoDesktop from the VidyoPortal<sup>™</sup>.

This chapter explains both methods.

## Configuring VidyoDesktop Installation Parameters

As an administrator, you can use the VidyoDesktop installation parameters for deploying a consistent configuration on your users' PCs on both Windows and Macintosh. On Windows, you can perform this configuration using the MSI installer, and on Macintosh, you can configure the pList files.

Please note that the VidyoPortal cannot be used for distributing the configured installers; instead, the installers should be distributed using external distribution tools.

#### Configuring VidyoDesktop Installation Parameters for Windows

For Windows, you can use the parameters as part of the VidyoDesktop installation in two ways:

- Pass the parameters as command line properties.
- Pass the parameters through an MST file.

Both methods are explained in the following sections.

Passing VidyoDesktop Installation Parameters via Command Line Properties

You can add command line properties when running the msiexec command. For example:

msiexec /i path\_to\_the\_msi\_folder\UnifiedVidyoDesktopMsiInstaller.msi
PORTALHISTO-RY="portal=https://vidyoportal.example.com&un=jsmith"
CHECKFORUPGRADE=0t

**Note** Separate more than one parameter with a space using the following syntax:

Program\_Name.exe /MSI\_parameter1 /MSI\_parameter2 /MSI\_parameter3

#### Passing VidyoDesktop Installation Parameters through an MST File

When you add the parameters to an MST file, it is read by the Microsoft Windows installer when running the VidyoDesktop installation. The MST file contains software configuration options, allows custom parameters to be used for the installation, and is used to configure test software.

In order to generate a .mst file, you must use a tool called ORCA.

#### To generate the .mst file:

- 1. Install ORCA.
- 2. Copy the .msi file to a local folder and open it with ORCA.

The .msi is generated as a part of the VidyoDesktop build process and should be available in the release folder.

- 3. Create a new transform:
  - a. Click on **Properties** in the list of tables on the right-hand side.

You will see all the properties that are already programmed as well as the custom secure properties that can be programmed externally. The properties that are in capital letters are public properties and can be modified.

b. Right-click in the **Property/Value** section, select **Add Row**, and insert the property and value.

You can look up the property from the list of custom properties. For more information and examples, see <u>VidyoDesktop Installation Parameters</u>.

c. Once all the required changes to properties are done, select **Transform > Generate Transform**.

This creates a .mst file.

- d. Save the .mst file.
- 4. Execute the MSI with the transforms by running the following through a command line or in a batch script:

msiexec /i path\_to\_the\_msi\_folder\UnifiedVidyoDesktopMsiInstaller.msi
TRANS-FORMS=path\_to\_the\_mst\_folder\demomsi.mst

5. Launch the app either from the Start menu or from the **Program Files > VidyoDesktop** folder.

## Configuring VidyoDesktop Installation Parameters for Macintosh

VidyoDesktop uses two pList files called com.vidyo.VidyoDesktop3.plist and com.vidyo. VidyoDesktop.plist. You must modify each of the installer parameters in the appropriate pList file. The following section lists the correct pList file for each of the supported parameters.

# VidyoDesktop Installation Parameters

| Parameter                     | Description                                                                                               |
|-------------------------------|----------------------------------------------------------------------------------------------------|
| AUTHMETHOD                    | Indicates the authentication method (either VidyoPortal or SAML).                                         |
|                               | <ul><li>For VidyoPortal, leave empty (default).</li><li>For SAML, use "SAML".</li></ul>                   |
|                               | On Macintosh, this parameter is included in com.vidyo.VidyoDesktop3.plist.                                |
| CHECKFORUPGRADE               | Controls whether to automatically check for new versions.                                                 |
|                               | To disable check for upgrade, use 0.                                                                      |
|                               | To enable check for upgrade, use 1 (default).                                                             |
|                               | On Macintosh, this parameter is included in com.vidyo.VidyoDesktop3.plist.                                |
| ENABLEAUTOANSWER              | Controls whether incoming calls will be answered automatically.                                           |
|                               | To disable auto-answer incoming calls, use 0 (default).                                                   |
|                               | To enable auto-answer incoming calls, use 1.                                                              |
| ENABLEENTRYTONE               | Controls whether an audio indication will be played when other participants join or leave the conference. |
|                               | To disable playing entry and exit tones, use 0.                                                           |
|                               | To enable playing entry and exit tones, use 1 (default).                                                  |
| ENABLEFEATURES                | Enables or disables chat.                                                                                 |
|                               | To disable chat, use 7.                                                                                   |
|                               | To enable chat, use 15 (default).                                                                         |
|                               | On Macintosh, this parameter is included in com.vidyo.VidyoDesktop3.plist.                                |
| ENABLEFULLSCREENVIDEO         | Controls whether conferences will start in full screen mode.                                              |
|                               | To disable full screen mode, use 0 (default).                                                             |
|                               | To enable full screen mode, use 1.                                                                        |
| ENABLESHOWPARTICIPANT<br>NAME | Controls whether labels with the participants' names will be displayed.                                   |
|                               | To disable showing participant names, use 0.                                                              |
|                               | To enable showing participant names, use 1 (default).                                                     |
| ENABLESTARTSHARE              | Controls whether content can be shared during a conference.                                               |
|                               | To disable the ability to share content, use 0.                                                           |
|                               | To enable the ability to share content, use 1 (default).                                                  |

| Parameter            | Description                                                                                                    |  |
|----------------------|----------------------------------------------------------------------------------------------------|--|
| ENABLEVIDYOAUTOSTART | Controls whether to automatically start VidyoDesktop when the machine starts.                                                                                                    |  |
|                      | To disable auto-start, use 0.                                                                                                    |  |
|                      | To enable auto-start, use 1 (default).                                                                                                    |  |
|                      | On Macintosh, this parameter is included in com.vidyo.VidyoDesktop3.plist.                                                                                                    |  |
| LOCKUSERNAME         | Controls whether the user name can be modified by the user.<br>When this option is enabled, the Mac user name will be used as<br>the default user name.                                                                                                    |  |
|                      | To disable allowing the user name to be modified by the user, use 0 (default).                                                                                                    |  |
|                      | To enable allowing the user name to be modified by the user, use 1.                                                                                                    |  |
|                      | On Macintosh, this parameter is included in com.vidyo.VidyoDesktop3.plist.                                                                                                    |  |
| MEDIAHIGHPORT        | A numeric value that sets the highest port that can be used for UDP traffic (default: "MEDIAHIGHPORT" = "65535").                                                                                                    |  |
| MEDIALOWPORT         | A numeric value that sets the lowest port that can be used for UDP traffic (default: "MEDIALOWPORT" = "50000").                                                                                                    |  |
| PORTALHISTORY        | A multi-string type which contains the default list of VidyoPorta<br>addresses as well as the default user name. Please note that<br>either of these two parameters is optional. The first string<br>determines the VidyoPortal address and user name, which are<br>pre-populated into the respective login screen fields. |  |
|                      | To pre-populate both the user name and the default<br>VidyoPortal, use<br>PORTALHISTORY="portal=[portal<br>address]&un=[user name]".                                                                                                    |  |
|                      | To default the user name to the Windows user name, use<br>PORTALHISTORY="portal=[portal<br>address]&un=%USERNAME%".                                                                                                    |  |
|                      | To default the user name to the Mac user name, use<br>PORTALHISTORY="portal=[portal<br>address]&un=\$(whoami)".                                                                                                    |  |
|                      | To pre-populate only the VidyoPortal without providing a default user name, use PORTALHISTORY="portal=[portal_address]&un= ".                                                                                                    |  |

| Parameter       | Description                                                                                                    |
|-----------------|----------------------------------------------------------------------------------------------------|
| PROXYSETTINGS   | The default Web Proxy settings.                                                                                                    |
|                 | <ul> <li>To use the settings from the operating system, use<br/>PROXYSETTINGS=536 (default).</li> </ul>                                                                                                    |
|                 | To always use VidyoProxy plus use the settings from the operating system, use PROXYSETTINGS=537.                                                                                                    |
|                 | To always use VidyoProxy plus automatically detect the settings, use PROXYSETTINGS=569.                                                                                                    |
|                 | <ul> <li>To automatically detect the settings, use<br/>PROXYSETTINGS=568.</li> </ul>                                                                                                    |
|                 | On Macintosh, this parameter is included in <b>com.vidyo.VidyoDesktop.plist</b> .                                                                                                    |
| SAMLAUTHURL     | The SAML authentication URL. This is only used, and mandatory, when SAML is the authentication method (e.g., <a href="http://saml.vidyo.com">http://saml.vidyo.com</a> ).                                                                                                    |
|                 | On Macintosh, this parameter is included in com.vidyo.VidyoDesktop3.plist.                                                                                                    |
| VIDEOMODE       | The default video preference. VIDEOMODE is the same as the registry: HKEY_CURRENT_USER\Software\Vidyo\Vidyo Desktop\2.0\VideoPreferences. It can be modified by opening the Configuration page on the Video tab and setting the desired preference. Once the <b>Apply</b> button is pressed, the registry is changed. |
|                 | Best Quality = 0 (default)                                                                                                    |
|                 | Best Frame Rate = 1                                                                                                    |
|                 | Best Resolution = 2                                                                                                    |
|                 | Limited Bandwidth = 3                                                                                                    |
|                 | Advanced:                                                                                                    |
|                 | $\Box$ 360p30 = 21                                                                                                    |
|                 | 450p30 = 10                                                                                                    |
|                 | $\Box$ 720p15 = 11                                                                                                    |
|                 | $\begin{array}{c} \hline 720p30 = 12 \\ \hline 1080p30 = 20 \end{array}$                                                                                                    |
|                 | On Macintosh, this parameter is included in com.vidyo.VidyoDesktop.plist.                                                                                                    |
| WEBPROXYADDRESS | The default Web Proxy address (e.g., "Web Proxy Address" = "172.3.2.111").                                                                                                    |
|                 | On Macintosh, this parameter is included in com.vidyo.VidyoDesktop.plist.                                                                                                    |

| Parameter         | Description                                                                           |
|-------------------|---------------------------------------------------------------------------------------|
| WEBPROXYPACSCRIPT | The location of the PAC script (e.g., "Web Proxy PAC script" = "/path/to/script").    |
|                   | On Macintosh, this parameter is included in com.vidyo.VidyoDesktop.plist.             |
| WEBPROXYPASSWORD  | The default Web Proxy user name and password.                                         |
|                   | On Macintosh, this parameter is included in com.vidyo.VidyoDesktop.plist.             |
| WEBPROXYPORT      | The port number used for Web Proxy (e.g., "Web Proxy Port" = "60332").                |
|                   | On Macintosh, this parameter is included in com.vidyo.VidyoDesktop.plist.             |
| WEBPROXYUSERNAME  | The default Web Proxy user name (e.g., "Web Proxy Username"<br>= "WebProxyUsername"). |
|                   | On Macintosh, this parameter is included in com.vidyo.VidyoDesktop.plist.             |

## Downloading VidyoDesktop

#### To download VidyoDesktop:

- 1. Use your favorite browser to enter the URL of the VidyoPortal<sup>™</sup> that you want to connect to.
- 2. Click Download VidyoDesktop.

| 🎒 Vidyo                                          |                                                                                            |                                                     |
|--------------------------------------------------|--------------------------------------------------------------------------------------------|-----------------------------------------------------|
|                                                  |                                                                                            |                                                     |
|                                                  | Click the button, and then follow the directions to<br>Download VidyoDesktop <sup>TM</sup> |                                                     |
| Do you want to run or save                       | X Setup X<br>Welcome to the setup wizard                                                   | 3                                                   |
| VidyoDesktop.exe?                                |                                                                                            |                                                     |
| 1. Run the downloaded file                       | 2. Start installing                                                                        | 3. Ready to go!                                     |
| Run the .exe file from the brow download prompt. | ser's Select Next on the VidyoDesktop<br>installer.                                        | Log in or click a Vidyo link to start a conference. |
|                                                  |                                                                                            |                                                     |
|                                                  | Need help? Contact Support                                                                 |                                                     |

- **3**. Follow the on-screen instructions.
- 4. When you are ready to log in, enter your username and password.
- 5. Click Log In.

# Using VidyoDesktop

VidyoDesktop enables you to easily join VidyoConference<sup>™</sup> calls, either as a guest or as a registered user, make point-to-point calls, invite others to your meetings, and control your VidyoConferencing experience all from a single application with an intuitive user interface.

# Pre-Call

## Viewing Your Contacts List

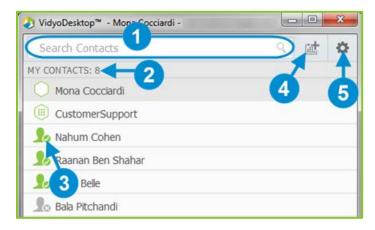

1. Enter a name in this text box to search for a contact.

As soon as you begin typing, search results display. If any users have the same name, the search results display those users' email addresses beside their names in order to help you differentiate between the users.

- **Note** Beside each name in the search results, a <sup>+</sup> icon displays. Click this icon if you want to add the person to your Contacts List.
  - 2. The number of contacts in your Contacts List.
  - 3. The status and name of the contact or room. Click to view information about the contact or room, place a direct call to the contact, join the contact's room, or join a public room.

For more information about placing a call or joining a contact's room, see <u>Connecting to a</u> <u>Contact's Room or Connecting to a Contact Directly</u>.

4. Click to invite guests to a Vidyo meeting and automatically schedule the meeting on your calendar.

When you click is, a meeting appointment automatically opens using your default mail application. Depending on what type of room you selected on the *Options* screen (see step 5 on page 23), the meeting invitation pre-fills either with a unique room link to a Vidyo room that was created for that particular meeting (also known as a scheduled room) or with your personal Vidyo room information (also known as "My Room"). You can select the date and time for the meeting, edit the content, and send it to guests that you want to invite. This meeting will be automatically scheduled on your calendar.

5. Click to open the *Configuration and Status* screen.

For more information, see <u>Using the Configuration and Status Screen</u>.

#### Connecting to Your Own Room

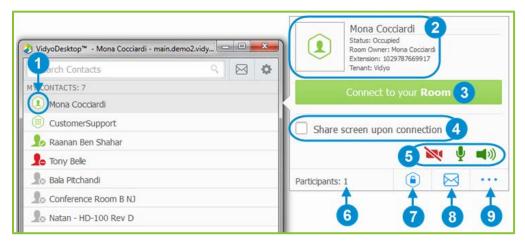

1. Click to view more information about your room or to join your room.

Your personal room is always the first entry in the list of contacts.

- 2. The status of the room, the room's owner, the room's extension, and the tenant name. For more information about status, see <u>Understanding the Status Icons</u>.
- 3. Click Connect to your Room to join your room.
- 4. Select the **Share screen upon connection** checkbox if you want to share your screen with the rest of the participants when you join the meeting.

If you have only one screen, that screen is shared as soon as you join; if you have multiple screens, you are asked to select which screen you want to share.

- 5. Click , y, and/or if you want your camera, microphone, and/or speaker to be muted when you join the meeting.
- 6. The number of participants in your room (if any).
- 7. Click <sup>()</sup>to lock your room.

8. Click to invite guests to a Vidyo meeting without automatically scheduling the meeting on your calendar.

When you click , a meeting appointment automatically opens using your default mail application. The meeting invitation pre-fills with your personal Vidyo room information (also known as "My Room"). You can add the date and time for the meeting, edit the content, and send it to guests that you want to invite. This meeting will <u>not</u> be automatically scheduled on your calendar.

9. Click ••• to access the *Room Details* pop-up.

The *Room Details* pop-up enables you to enter a room, webcast, or moderator PIN, or copy the room or webcast link so you can send it to others.

| Room Details - Mona Cocciardi |      |
|-------------------------------|------|
| ROOM PIN:                     |      |
| (                             | )    |
| ROOM LINK:                    |      |
| ect.html&key=V9VmJLb72e2H     | СОРУ |
| + ×                           |      |
| WEBCAST PIN:                  |      |
|                               | )    |
| WEBCAST LINK:                 |      |
|                               | СОРУ |
| + ×                           |      |
| MODERATOR PIN:                |      |
|                               | )    |
|                               |      |
| Cancel                        | Save |
|                               |      |

# Connecting to a Contact's Room or Connecting to a Contact Directly

| Search Contacts         | 9, 6 |   | 3                                                       |
|-------------------------|------|---|---------------------------------------------------------|
| MY CONTACTS: 9          |      |   | Tony Belle<br>Status: Available                         |
| Mona Cocciardi          |      |   | Email Address: abelle@vidyo.com<br>Extension: 102325443 |
| CustomerSupport 2       |      |   | Tenant: Vidyo                                           |
| 🧕 Raanan Ben Shahar     |      | 5 | Connect to Tony Belle's Room                            |
| ( Jony Belle            |      |   |                                                         |
| Bala Pitchandi          |      | 6 | Connect with Tony Belle Directly                        |
| Conference Room B NJ    |      |   |                                                         |
| Nahum Cohen             |      |   | Share screen upon connection 7                          |
| Ro Natan - HD-100 Rev D |      |   |                                                         |
| 📌 Natan Drozd           |      | _ | 8                                                       |
|                         |      |   |                                                         |

- 1. Click to view more information about the contact, place a direct call to the contact, or join the contact's room.
- 2. For public rooms, click the room to view more information about the public room or join the public room. You cannot make a direct call to a public room.
- The name and status of the contact, the contact's extension, and the tenant name.
   For more information about status, see <u>Understanding the Status Icons</u>.
- 4. Click 📩 to remove this contact from your Contacts List.
- 5. Click **Connect to [Contact]'s Room** to join that contact's room.

6. Click Connect with [Contact] Directly to place a direct call to the contact.

If this contact is in a busy or offline state, this button will be disabled.

7. Select the **Share screen upon connection** checkbox if you want to share your screen with the rest of the participants when you join the meeting.

If you have only one screen, that screen is shared as soon as you join; if you have multiple screens, you are asked to select which screen you want to share.

8. Click , Y, and/or if you want your camera, microphone, and/or speaker to be muted when you join the meeting.

#### Placing an External Call

| VidyoDesktop <sup>~</sup> - Mona Cocciardi - main.demo2.vidyo Steve@gap.com No match found? Call externally: Steve@gap.com | - CONTRA | 0   | Cal a non-Vidyo system<br>Call    |
|----------------------------------------------------------------------------------------------------|----------|-----|-----------------------------------|
|                                                                                                    |          |     |                                   |
| Steve@gap.com                                                                                                    |          | 10  |                                   |
|                                                                                                    |          | -   | Join an external Vidyo conference |
|                                                                                                    |          | - 1 | Join Room                         |
|                                                                                                    |          |     | Share screen upon connection      |
|                                                                                                    |          | - 1 |                                   |
|                                                                                                    |          | - 1 | 6                                 |

- 1. Click to place an external call to a contact that was not found in the directory.
- 2. Since these contacts are not in your directory, the only status available is that they are external contacts and are the room owner.
- 3. If you are calling a non-Vidyo system (that is, a legacy H.323/SIP endpoint), tap **Call** to place a direct call to that endpoint.
- 4. If you are joining an external Vidyo conference on another VidyoPortal, tap **Join Room** to join that room.

The **Join Room** button displays only if the address you entered is in a valid format for an address on a different VidyoPortal.

5. Select the **Share screen upon connection** checkbox if you want to share your screen with the external participant when you join the meeting.

If you have only one screen, that screen is shared as soon as you join; if you have multiple screens, you are asked to select which screen you want to share.

6. Click , y, and/or if you want your camera, microphone, and/or speaker to be muted when you join the meeting.

#### Viewing Missed Calls

If you missed any calls while you were away from your VidyoDesktop, a *Missed calls* pop-up automatically appears.

This pop-up displays the date and time of the missed calls, as well as the names of the users who called you.

To delete the list of missed calls, click Clear All.

# Missed calls

# Understanding the Status Icons

#### **Contact Status**

| lcon                      | Description                                                                                                    |
|---------------------------|----------------------------------------------------------------------------------------------------|
| 1.                        | The contact is online and available to receive a direct call or to join a room.                                                                       |
| 1.                        | The contact is online but is currently in a call or meeting. You cannot make a direct call to this contact; however, you can join the contact's room. |
| $\mathbf{L}_{\mathbf{s}}$ | The contact is offline (not logged into the VidyoPortal). You cannot make a direct call to this contact; however, you can join the contact's room.    |

## Room Status

| lcon       | Description                                                                                                 |
|------------|----------------------------------------------------------------------------------------------------|
| $\bigcirc$ | The room is available and empty, so you can enter the room.                                                 |
|            | The room is available and PIN-protected. If you attempt to join the room, you will be asked to enter a PIN. |
| Q          | The room is occupied but available to enter.                                                                |
| ۲          | The room is locked, so you cannot enter it.                                                                 |
|            | The room is full, so you cannot enter it.                                                                   |

# In-Call

As soon as you join a meeting with VidyoDesktop, you see the other participants in the meeting, any content that is being shared, and the task bar at the bottom of the screen. The only exception to this is if Presenter Mode or Waiting Room Mode has been enabled. For more information about these modes, see <u>Presenter Mode</u> and <u>Waiting Room Mode</u>.

# Performing Tasks During a Meeting

Using the Task Bar

| <b>8</b> 00                | VidyoDesktop* -                                     |                                                                                  |            | - |
|----------------------------|-----------------------------------------------------|----------------------------------------------------------------------------------|------------|---|
| Search Participants Q      | Vidyo Drives Market Transition                      | Vidyo                                                                            | Group Chat |   |
| 👤 John Linden (annotating) | Ense of Use                                         |                                                                                  |            |   |
| 2 Michelle Muzyka          |                                                     | <ul> <li>Platform for consumer<br/>adoption and B2C</li> </ul>                   |            |   |
| L, Mona Cocciardi          |                                                     | <ul> <li>Pricing enables 1000X<br/>more endpoints</li> </ul>                     |            |   |
|                            |                                                     | Free cloud based B2B     interoperability                                        |            |   |
|                            | VidyoWay<br>Free B2B<br>Interoperability<br>Service | <ul> <li>10X lower cost for<br/>interoperability and<br/>conferencing</li> </ul> |            |   |
|                            | Enterprise<br>Rooms                                 | Scale, quality and price                                                         |            |   |
| 0 -                        | VidyoWare platform uniquely scales to ad            | dress all markets                                                                |            |   |

1. Click 💻 to:

View a list of the meeting participants.

For first-time users, the Participants List is displayed by default when the call starts. You can select to view or hide the Participants List while you are in a call, and your selection will be remembered for subsequent calls.

- Mute the audio, mute the video, or disconnect a specific meeting participant (if you are the room owner).
- Chat with a specific meeting participant.
- Invite participants to the meeting via the contact list or by email.
- Lock or unlock the meeting (if you are the room owner).
- Launch the *Control Meeting* page, which provides access to the meeting moderation options.

For more information about moderating the meeting, see <u>Controlling the Meeting</u>.

For more information about the tasks you can perform from the participants list, see <u>Using the Participants List</u>.

- 2. Click for the chat with all the participants as part of the meeting group chat.
- 3. Click to select how to view the participants' video windows during the meeting, and to control the maximum number of windows.
- 4. Click by to select which application or screen you wish to share in the meeting.

If you choose to share your entire desktop, the Participants List and the task bar display in a small window (as shown in the screenshot on the right). This reduces the chance of inadvertently sharing your screen with other meeting participants.

5. Click to toggle among the applications or screens that are being shared during the meeting.

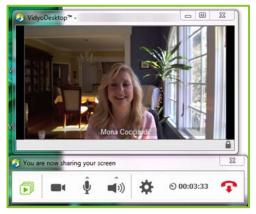

- 6. Click to toggle your self-view preference.
- 7. Click to show or hide the video from your camera.

When the camera video is off, March displays on the screen.

8. Click  $\Psi$  to mute, unmute, and control your microphone volume.

When the microphone is muted, will displays on the screen.

9. Click **(**) to mute, unmute, and control your speakerphone volume.

When the speaker is muted, when the screen.

10. Click **\*\*** to open the *Configuration and Status* screen.

For more information, see <u>Using the Configuration and Status Screen</u>.

- 11. Click  $\heartsuit$  to toggle between the meeting *time* and a clock.
- 12. Click 👎 to end the meeting.
- **13.** Click **13.** Click **14.** to enter and exit full screen.

On Mac OS, this button displays on the upper right side of the video window. On Windows, this button displays on the task bar.

#### Using the Participants List

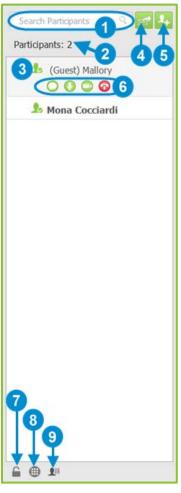

- 1. Enter a name in this text box to search for a participant.
- 2. The number of participants in the call.
- 3. The status and names of the participants in the call.
  - If there are any guest users on the call, they display as "(Guest) username" in the list.
  - If any users have the same name, the list will display those users' email addresses beside their names in order to help you differentiate between the users.
- 4. Click is to invite guests to a Vidyo meeting without automatically scheduling the meeting on your calendar.

When you click is a meeting appointment automatically opens using your default mail application. The meeting invitation pre-fills either with your personal Vidyo room information (also known as "My Room"). You can add the date and time for the meeting, edit the content, and send it to guests that you want to invite. This meeting will <u>not</u> be automatically scheduled on your calendar.

- 5. Click to search for contacts so you can invite them to the meeting.
- 6. Click on a participant's name to access these functions:
  - enables you to chat with the selected participant.
  - enables you to mute the microphone of the selected participant (if you are the room owner).
  - enables you to stop the video feed from the camera of the selected participant (if you are the room owner).
  - enables you to disconnect the selected participant (if you are the room owner).
- 7. Click 🛑 to lock or unlock the room while in the call (if you are the room owner).
- 8. Click to access the DTMF dialpad.
- 9. Click to access the *Control Meeting* page on the VidyoPortal (if you are the room owner).

For more information about how to use the *Control Meeting* page, see the following section.

**10**. The list of participants who are currently the active speakers.

The Active Speaker icon and the display name of up to three speakers display at the bottom of the Participants List to indicate which participants are introducing audio.

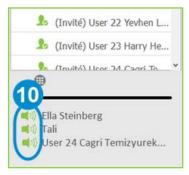

Close

#### Controlling the Meeting

1.

2.

3.

4.

5.

6.

7.

The *Control Meeting* page can be accessed from VidyoDesktop only by the room owner or by participants who have been provided with the Moderator PIN.

| Search Participants       5         1       2       3         PARTICIPANTS: 1       1       1         1       1       1         1       1       1         1       1       1         1       1       1         1       1       1         1       1       1         1       1       1         1       1       1         1       1       1         1       1       1         1       1       1         1       1       1         1       1       1         1       1       1         1       1       1         1       1       1         1       1       1         1       1       1         1       1       1         1       1       1         1       1       1         1       1       1         1       1       1         1       1       1         1       1       1         1       1       1 |                                                              |
|----------------------------------------------------------------------------------------------------|--------------------------------------------------------------|
| Click to add a participant to your room.                                                                                                    |                                                              |
| Click to invite a participant to your room via email.                                                                                                    |                                                              |
| Click to toggle between locking and unlocking your room                                                                                                    | m.                                                           |
| Click to record or to record and webcast a meeting usin record profile.                                                                                                    | ig a selected VidyoReplay™                                   |
| This option is available only if your system includes VidyoRep<br>information about which record profile to select, contact your                                                                                                    |                                                              |
| Click to pause a recording or webcast.                                                                                                    |                                                              |
| This option is available only if your system includes VidyoReplay.                                                                                                    | Options 🗙 VidyoReplay: Go to Library                         |
| Click to stop a recording or webcast.                                                                                                    | Moderator PIN:                                               |
| This option is available only if your system includes<br>VidyoReplay.<br>Click to access the <i>Options</i> pop-up.                                                                                                    | Save Room Link: https://main.demo2.vidyo.com/flex.html?roomd |
| The <i>Options</i> pop-up enables you to:                                                                                                    | Room PIN:                                                    |
| <ul> <li>Access the VidyoReplay library (for systems that include<br/>VidyoReplay). For more information about the<br/>VidyoReplay library, refer to the <i>VidyoReplay</i><br/><i>Administrator Guide</i>.</li> </ul>                                                                                                    | Webcast Link:                                                |
| Set a moderator PIN.                                                                                                    | Save                                                         |
| Set a room or webcast PIN, and create or remove a room<br>or webcast link.                                                                                                    | Presenter Mode:                                              |

Enable or disable Presenter Mode.

When a meeting is in Presenter Mode, the participants can view only the presenter, the audio for all the participants (except for the presenter) is muted, the participants must

click the *click* icon on the task bar to request to speak, and the presenter can enable specific participants to speak. For more information, see <u>Presenter Mode</u>.

8. Click 0 003504 to toggle between viewing the current meeting duration and viewing the current time of day.

The meeting timer is the default.

- 9. Click to sort the list of your participants alphabetically.
- 10. Click to sort the list of your participants in attendance order.
- 11. Click to disable video on all participants' cameras without allowing them to reenable it.
- 12. Click to disable video on all participants' cameras while allowing them to re-enable it.
- 13. Click to mute audio on all participants' microphones without allowing them to reenable it.
- 14. Click to mute audio on all participants' microphones while allowing them to re-enable it.
- **15.** Click **T** to disconnect all participants from your meeting room.
- **16.** Click to disable video on the selected participant's camera without allowing that participant to re-enable it.
- 17. Click to mute audio on the selected participant's microphone without allowing that participant to re-enable it.
- **18.** Click **18.** to disconnect the selected participant from your meeting room.

# Joining a Meeting with Presenter Mode or Waiting Room Mode Enabled

#### Presenter Mode

Instead of seeing all the meeting participants as soon as you join a meeting, the following occurs when Presenter Mode is enabled:

- You see the presenter only, or if the presenter has not yet joined the meeting, you see a message telling you to please wait for the meeting to begin.
- Vour microphone is muted.
- The task bar looks like this:

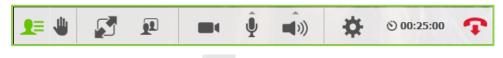

Once the meeting begins, you must click if you want to speak. The presenter can then select which participants can speak from those requesting to do so.

If Presenter Mode gets disabled during the meeting, the message "All conference functions are now available" displays, and the task bar updates to include all of the normal in-call icons.

#### Waiting Room Mode

Like with Presenter Mode, when you join a meeting where Waiting Room Mode is enabled and the room owner has not yet joined the call, you do not see all of the meeting participants; instead:

- Vou see a message telling you to wait for the meeting to begin.
- Vour microphone is muted.

As soon as the room owner joins the meeting (or the meeting moderator manually disables Waiting Room Mode), you see all the other meeting participants, any shared content, and the full task bar displays on the screen.

# Using the Configuration and Status Screen

To access the *Configuration and Status* screen:

- If you are not in a call, click on the Contacts List.
- If you are in a call, click The task bar.

| 1 Status<br>2 Metwork<br>3 Metwork | Devices<br>Microphone<br>Internal Microphone (Conexant 20672 SmartAudio HD)<br>Microphone (HD Pro Webcam C910)<br>Microphone (2- Chat 50) (Preferred) | Echo Cancellation |
|------------------------------------|----------------------------------------------------------------------------------------------------|-------------------|
|                                    | Speaker<br>Speakers (Conexant 20672 SmartAudio HD)                                                                                                    |                   |
| 4 Im<br>Video                      | Camera Setup                                                                                                    |                   |
| 6 🦛                                | Integrated Camera                                                                                                    |                   |
| About                              | ig Logitech HD Pro Webcam C910 (Preferred)                                                                                                    |                   |

#### 

- 1. Click Status to:
  - View user and meeting status information.
    - Click the Show Conference Status button to obtain detailed information about bandwidth (kbps), video statistics, audio statistics, number of participants, and rates.
  - Generate diagnostics reports.
- 2. Click Network to configure the network settings:
  - In the VidyoPortal section:
    - Select the Validate Server Certificate checkbox only if you are testing encryption with a self-signed certificate. Otherwise, do not select this checkbox.
    - □ Enter the allowed media port range (between 50000 and 65535).
  - In the VidyoProxy section, select the Always use VidyoProxy checkbox if you want VidyoDesktop to always connect via the assigned VidyoProxy. Vidyo recommends that you try to connect directly.

- In the Web Proxy section, select the Use settings from operating system checkbox if you want VidyoDesktop to follow the Internet Explorer Local Area Network settings on Windows or the OS settings on Mac. Otherwise, select the Use the following settings checkbox and then select:
  - Automatically detect settings to configure VidyoDesktop to try to connect using WPAD (Web Proxy Auto-Discovery Protocol).
  - Use automatic configuration script to configure VidyoDesktop to use a specific PAC script for connection.
  - Use proxy server to configure VidyoDesktop to connect through a specific Web Proxy server. If you select this checkbox, enter the Web Proxy address, port, username, and password.

If you are trying to connect to a Web Proxy that requires authentication, you must enter the username and password regardless of the selected method.

**Note** For help with configuring your network settings, talk to your system administrator.

- 3. Click Devices to:
  - Select the microphone, speaker, and camera you are using.
  - Control echo cancellation.
  - Set whether you want the microphone level to be automatically adjusted.

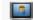

- 4. Click **Video** to select your video quality preferences.
- 5. Click Options to:
  - Select the language of the user interface.
  - Select the default room type you want to use each time you click it to schedule a Vidyo meeting and invite guests to that meeting:
    - □ If you want to schedule the meeting in a new meeting room (also known as a

scheduled room) each time you click *integrated*, select **A new room will be created for each meeting invitation**.

In addition, you can select the **Always add PIN to my meetings** checkbox to require guests to enter a PIN to access the room.

□ If you want to schedule the meeting in your own personal room (also known as "My

Room") each time you click *is*, select **Your personal Vidyo room information will be used for each meeting invitation**.

- Note If the "Make Scheduled Rooms available on your tenant" option is disabled on the VidyoPortal, this feature will be disabled on VidyoDesktop as well. In such cases, each time a user clicks *the new meeting will be scheduled in that user's personal room, and all the fields on the Options* screen related to the scheduled room feature will be grayed out.
  - Select which ringing device you want VidyoDesktop to use.
  - Select whether you want VidyoDesktop to:
    - □ Automatically start when you log in.
    - □ Automatically answer incoming calls.
    - Play a tone whenever a participant joins or leaves a call.
    - Start the conference in Full Screen mode.
    - Show the participants' names on-screen during calls.

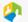

- 6. Click About to:
  - View the VidyoDesktop version being used.
  - Check for software updates.